# Nachkalkulation/ **Erfassung von Rechnungen** mit verschiedenen **Steuersätzen**

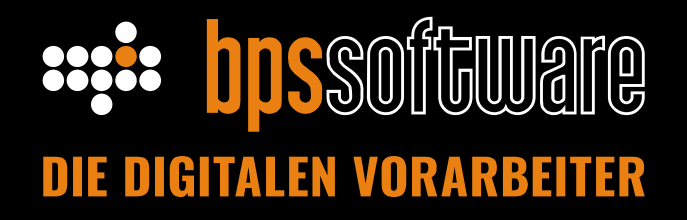

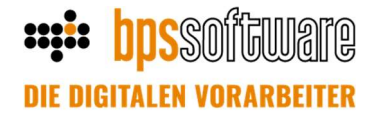

## **Einleitung**

In bps bau können in der Nachkalkulation Lieferantenbelege und Rechnungen für einzelne Projekte erfasst werden, sodass anschließend für jedes Projekt die Ausgaben den Einnahmen gegenübergestellt werden können. Es ist nicht ungewöhnlich, dass auf einer Eingangsrechnung Positionen abgerechnet werden, die unterschiedlich besteuert werden. Ein klassisches Beispiel ist die Abrechnung von Hotelübernachtungen zu 19% mit anschließendem Frühstück zu 7%. Diese Positionen können ab der bps bau Version 6.2.3.2 in einem Beleg erfasst werden. Die neue Funktion kann direkt genutzt werden, wie genau wird in Kapitel 1 beschrieben. Langfristig ist es sinnvoll einige Einstellungen in den Stammdaten vorzunehmen. In den weiteren Kapiteln wird erläutert welche Stammdaten-Bereiche für diese neue Funktion erweitert wurden und wie diese optimal genutzt werden können.

#### Inhalt

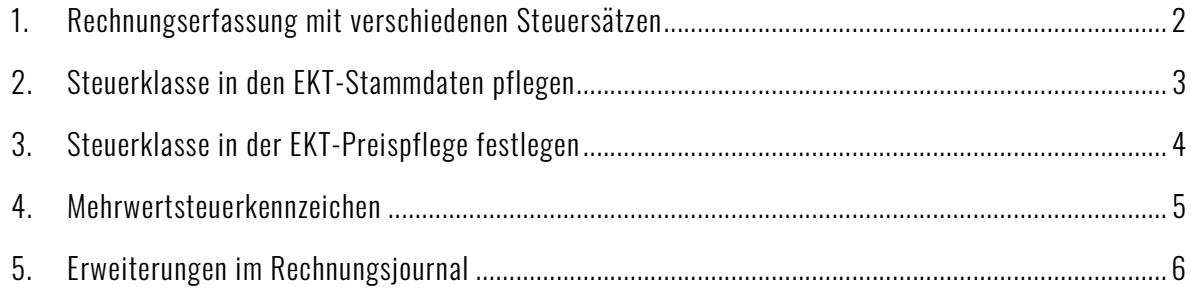

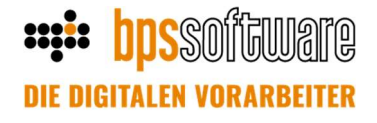

#### 1. Rechnungserfassung mit verschiedenen Steuersätzen

Wenn das Modul "Nachkalkulation" bei Ihnen lizensiert ist, dann finden Sie die Rechnunsgerfassung unter dem Menüpunkt Projekte -> Nachkalkulation -> Rechnungserfassung. Die Erfassung einer neuen Eingangsrechnung startet wie gewohnt mit einem Klick auf das Sternchen (1) in der Menüleiste des Fensters. Anschließend werden die Kopfdaten (2) gefüllt und die Positionen (3) eingefügt. Neu hinzugekommen sind in dem Fenster, die Spalte "Steuerklasse" in der Positionsliste und die Steuertabelle unten rechts.

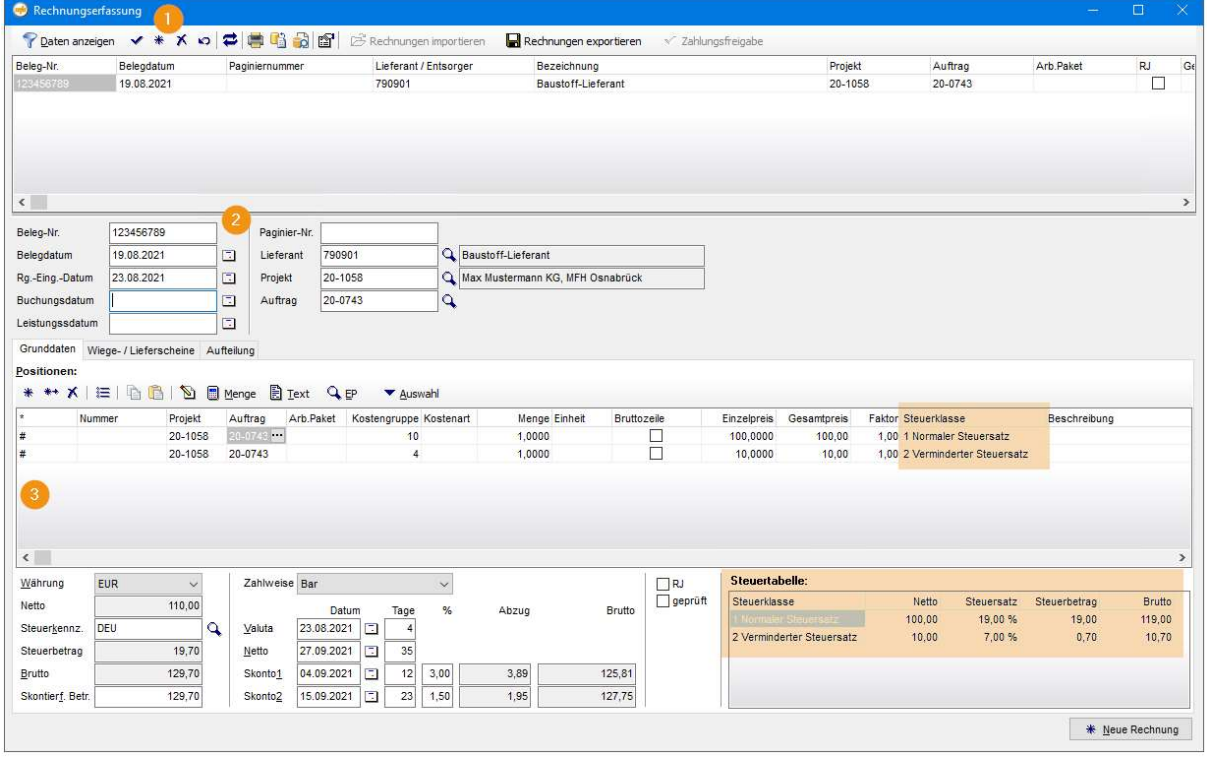

Beim Hinzufügen einer Position wird die in den EKT-Stammdaten hinterlegte Steuerklasse herangezogen. Direkt nach dem Update haben alle EKT-Stammdaten die Steuerklasse "1 Normaler Steuersatz". Wenn die in der Position hinterlegte Steuerklasse für diese Rechnung nicht korrekt ist, dann kann sie direkt im Feld Steuerklasse verändert werden. Langfristig ist es sinnvoll die Steuerklasse in den EKT-Stammdaten zu pflegen, dazu mehr in Kapitel 2 und 3.

In der Steuertabelle werden die Summen für die einzelnen Steuerklassen, entsprechend dem gewählten Steuerkennzeichen angezeigt. Im Beispiel ist das Steuerkennzeichen "DEU" ausgewählt und 19% als normaler Steuersatz und 7% als verminderter Steuersatz hinterlegt. Welche Steuerkennzeichen nach dem Update zur Verfügung stehen, wird im Kapitel 4 näher erläutert. Wenn Sie die Daten aus der Rechnungserfassung an die bps fibu übergeben, dann müssen Sie dort auf jeden Fall zusätzliche Einträge vornehmen.

Der zu zahlende Steuerbetrag errechnet sich aus den einzelnen Werten der Steuertabelle und wird wie gewohnt im Feld "Steuerbetrag" ausgewiesen. Nach der erfolgten Erfassung können die Rechnungen wie gewohnt an das Rechnungsjournal übergeben werden. Dort werden in der Aufteilung die Beträge für die einzelnen Steuerklassen in separaten Zeilen aufgelistet. Details dazu sind in Kapitel 5 dargestellt.

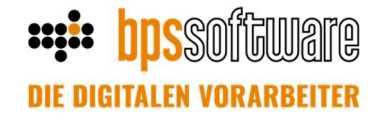

### 2. Steuerklasse in den EKT-Stammdaten pflegen

In den vier Bereichen "Allgemeine Artikel", "Geräte", "Lohn" und "Material" gibt es das neue Feld "Steuerkl. EK". In diesem Feld kann die Steuerklasse manuell korrigiert werden.

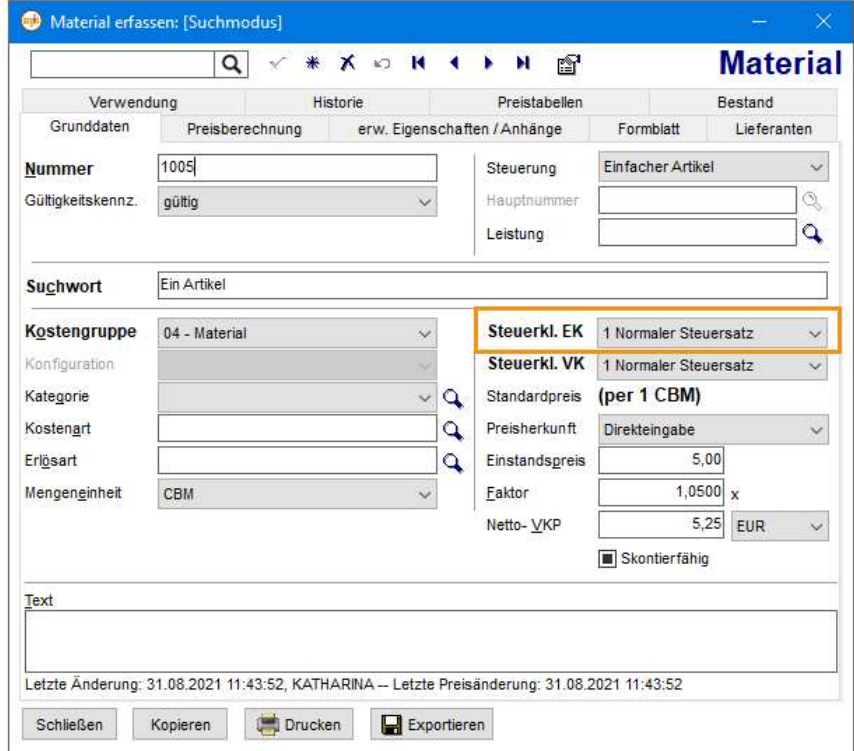

Standardmäßig stehen die folgenden Steuerklassen zur Auswahl:

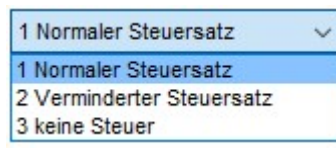

Unter Stammdaten -> Sonstige Tabellen -> Tabellen, können im Reiter "Steuerklassen" weitere Steuerklassen hinzugefügt werden. Dies ist in der Regel jedoch nicht erforderlich.

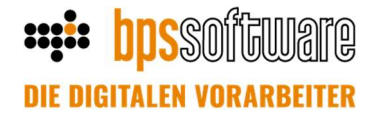

#### 3. Steuerklasse in der EKT-Preispflege festlegen

Zusätzlich zur manuellen Pflege in den EKT-Stammdaten gibt es die Möglichkeit gesamte Warengruppen automatisch zu pflegen. Dies geschieht über den Menüpunkt Extras -> Datenpflege -> EKT-Preispflege.

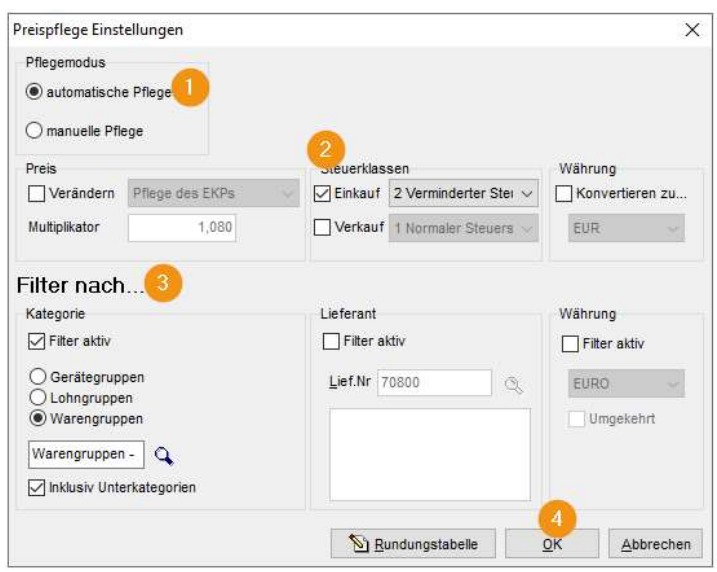

In der EKT-Preispflege dazu "automatisch" auswählen, im Bereich "Steuerklassen" den Haken bei "Einkauf" setzen und die Steuerklasse auswählen, die automatisch eingetragen werden soll. Dann im Filterbereich nach den Warengruppen filtern und mit "OK" bestätigen.

Wenn unabhängig von den Warengruppen viele Stammdatensätze verändert werden müssen, dann kann dafür die manuelle EKT-Preispflege verwendet werden. Die EKT-Stammdatensätze werden dann in einer Tabelle angezeigt und jeder Datensatz kann in der Spalte "EK-Steuerklasse neu" individuell angepasst werden. Bei großen Datenmengen kann es bei diesem Vorgehen einige Minuten dauern, bis die Tabelle angezeigt wird.

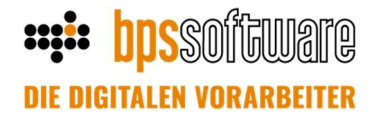

### 4. Mehrwertsteuerkennzeichen

Für die Erfassung von Rechnungen mit gemischten Steuersätzen, war es erforderlich neue Mehrwertsteuerkennzeichen anzulegen. Die Kennzeichen können unter Stammdaten -> Sonstige Tabellen -> Mehrwertsteuersätze eingesehen und bearbeitet werden.

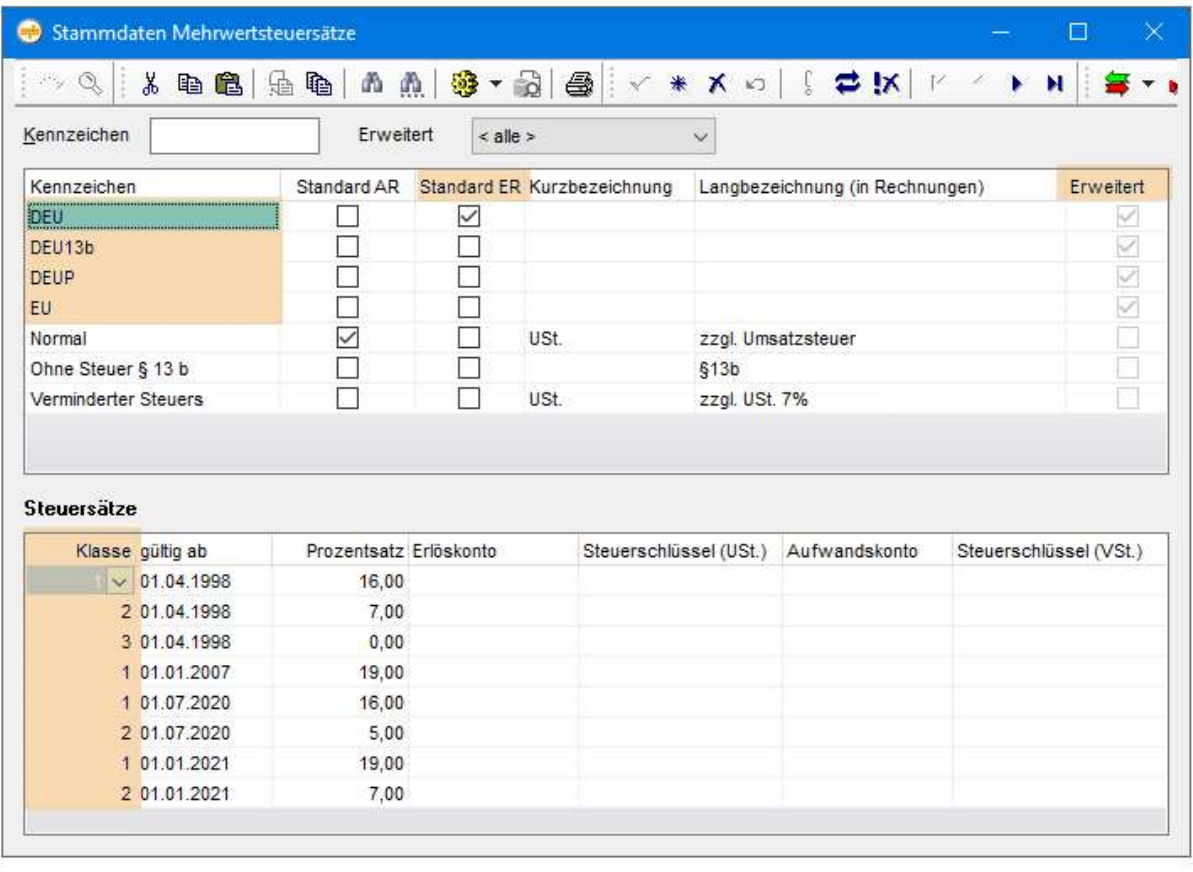

Die neuen MWST-Kennzeichen für Eingangsrechnungen sind mit dem Haken "erweitert" markiert und lauten:

- DEU für Deutschland
- DEU13b für Abrechnungen ohne Vorsteuer
- DEUP für Eingangsrechnungen mit pauschalierten Steuersätzen
- EU für Eingangsrechnungen aus dem europäischen Ausland

In diesen MWST-Kennzeichen sind die Prozentsätze schon für die verschiedenen Steuerklassen und Gültigkeitszeiträume korrekt vorgegeben. Die Spalten "Erlöskonto", "Steuerschlüssel (Ust.),

"Aufwandskonto" und "Steuerschlüssel (Vst.)" sind standardmäßig leer. Wenn bei Ihnen die Eingangsrechnungen in die bps Fibu übertragen werden, dann müssen in diese Spalten die entsprechenden Konten und Steuerschlüssel eingetragen werden.

Das MwSt-Kennzeichen "DEU" ist normalerweise als Standard für Eingangsrechnungen gesetzt, d.h. bei Erfassung einer Eingangsrechnung wird dieses Kennzeichen automatisch verwendet. Für Ausgangsrechnungen wird standardmäßig das MWST-Kennzeichen verwendet, welches in der Spalte "Standard AR" markiert ist.

## **bossoftware DIGITALEN VORARBE**

In der Rechnungserfassung werden in der Auswahl der Steuerkennzeichen (zu Erreichen über die Lupe hinter dem Feld "Steuerkennz.") nur die erweiterten Steuerkennzeichen angezeigt. Im oberen Bereich des Fensters gibt es den neuen Haken "Alle Steuerkennzeichen anzeigen". Wenn dieser Haken gesetzt ist und einmal das Ausrufezeichen angeklickt wird, dann werden auch die "alten" Steuerkennzeichen angezeigt. Die "alten" Steuerkennzeichen können auf diesem Wege bei alten Eingangsrechnungen noch verändert werden. Bei neuen Rechnungen sollen sie nicht mehr verwendet werden.

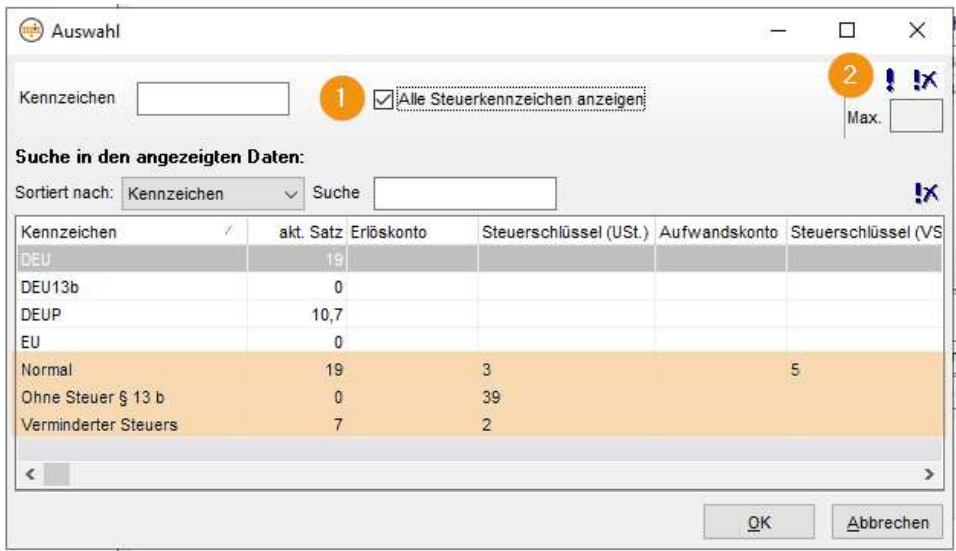

#### 5. Erweiterungen im Rechnungsjournal

Nach der Übertragung einer Eingangsrechnung in das Rechnungsjournal wird die Eingangsrechnung im Rechnungsjournal wie gewohnt im Reiter "Eingang" (1) angezeigt. Mit Doppelklick auf die Rechnung (2) werden die Details angezeigt und im Reiter Aufteilung (3) sind die Teilsummen für die verschiedenen Kostenarten und Steuerklassen aufgelistet.

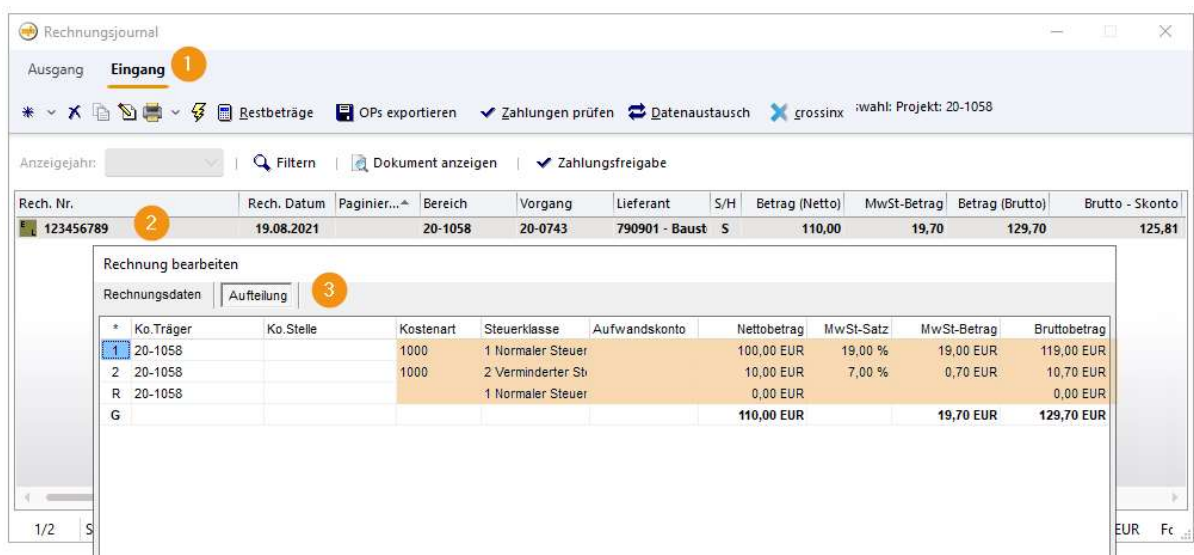